### **8401-0011 Wireless Sensor Networks Technical Note LORD Corporation, MicroStrain Sensing Systems**

# **Calculating a Linear Slope with Microsoft Excel®**

# **Overview**

When using the MicroStrain V-Link<sup>®</sup>-LXRS<sup>™</sup> 8 Channel Wireless Analog Sensor Node and [SG-](http://www.microstrain.com/wireless/sg-link)Link<sup>®</sup>-LXRS<sup>™</sup> 3 Channel Wireless Analog Sensor Node with sensors such as load cells, it may be necessary to calculate a linear slope by combining many observed readings over the output range of the load cell. The slope provides the formula for converting the nodes' raw bits output into engineering units. This technical note presents a step-by-step method for calculating a linear slope in the Microsoft Excel<sup>®</sup> spreadsheet.

### **Basis**

This technical note targets the spreadsheet work itself. It is suggested that you first read our technical note entitled Using a Load Cell with V-Link<sup>®</sup>-LXRS<sup>™</sup> to understand the basis for this technical note and how to apply its results.

# **Method**

- Open a blank spreadsheet.
- Enter the observed raw bits and the loads as shown in Figure 1.

| Microsoft Excel - New Microsoft Excel Worksheet.xls |             |     |    |   |                                                |  |  |  |  |
|-----------------------------------------------------|-------------|-----|----|---|------------------------------------------------|--|--|--|--|
| :⊠1                                                 |             |     |    |   | File Edit View Insert Format Tools Data Window |  |  |  |  |
|                                                     |             |     |    |   |                                                |  |  |  |  |
| <b>DEEDG</b> QD 6 3 5 0 Y Reply with                |             |     |    |   |                                                |  |  |  |  |
| SnagIt [s] Window                                   |             |     |    |   |                                                |  |  |  |  |
| D <sub>26</sub>                                     |             |     | f. |   |                                                |  |  |  |  |
|                                                     | A           | B   | С  | D | E                                              |  |  |  |  |
| 1                                                   | <b>Bits</b> | Lbs |    |   |                                                |  |  |  |  |
| $\overline{2}$                                      | 2033        | 0   |    |   |                                                |  |  |  |  |
| 3                                                   | 2069        | 5   |    |   |                                                |  |  |  |  |
| $\overline{4}$                                      | 2108        | 10  |    |   |                                                |  |  |  |  |
| 5                                                   | 2213        | 25  |    |   |                                                |  |  |  |  |
| 6                                                   |             |     |    |   |                                                |  |  |  |  |
|                                                     |             |     |    |   |                                                |  |  |  |  |

*Figure 1: Enter bits vs. load*

• Highlight the data points as shown in Figure 2.

| Microsoft Excel - New Microsoft Excel Worksheet.xls |             |      |   |   |                                               |  |  |  |  |
|-----------------------------------------------------|-------------|------|---|---|-----------------------------------------------|--|--|--|--|
| ा आ                                                 |             |      |   |   | File Edit View Insert Format Tools Data Windo |  |  |  |  |
|                                                     |             |      |   |   | :DBHB8180,178,1% & B-71                       |  |  |  |  |
|                                                     |             |      |   |   |                                               |  |  |  |  |
| SnagIt [s] Window                                   |             |      |   |   |                                               |  |  |  |  |
| A2<br>$f_{x}$ 2033                                  |             |      |   |   |                                               |  |  |  |  |
|                                                     | А           | в    | C | D | E                                             |  |  |  |  |
| 1                                                   | <b>Bits</b> | Lbs: |   |   |                                               |  |  |  |  |
| $\overline{2}$                                      | 2033        | O    |   |   |                                               |  |  |  |  |
| 3                                                   | 2069        | 5    |   |   |                                               |  |  |  |  |
| 4                                                   | 2108        | 10   |   |   |                                               |  |  |  |  |
| 5                                                   | 2213        | 75   |   |   |                                               |  |  |  |  |
| 6                                                   |             |      |   |   |                                               |  |  |  |  |

*Figure 2: Highlight data points*

- Click Insert and a drop-down menu will appear.
- Click Chart and the Chart Wizard will appear as shown in Figure 3.
- Click XY (Scatter).
- Click Scatter with data points connected by smoothed Lines without markers.

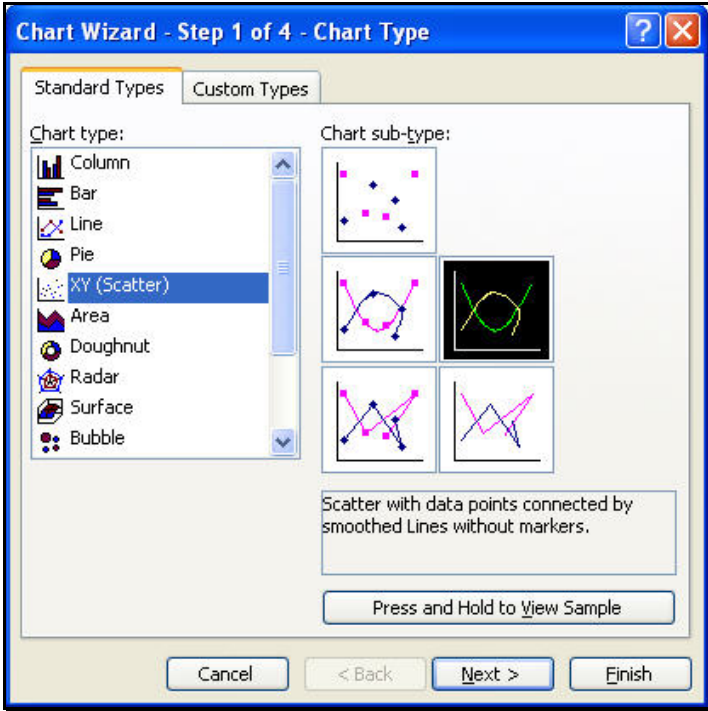

*Figure 3: Chart Wizard*

• Click Finish and a plotted chart will appear as shown in Figure 4.

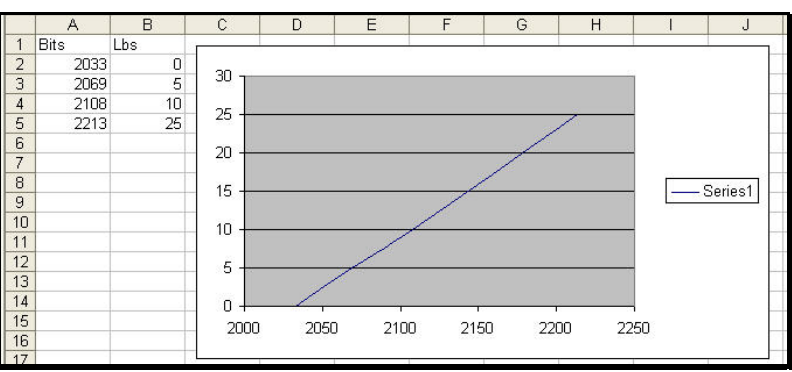

*Figure 4: Plotted chart*

• Right-click on the blue slope line and a drop-down menu will appear as shown in Figure 5.

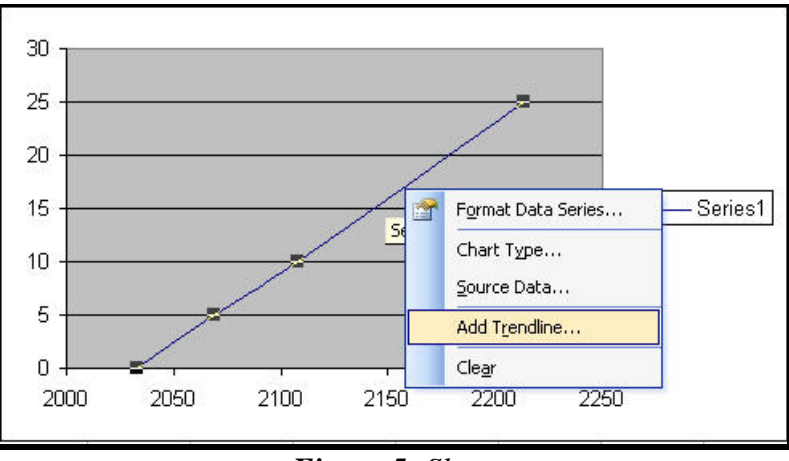

*Figure 5: Slope*

• Click Add Trendline and the Add Trendline window will appear as shown in Figure 6.

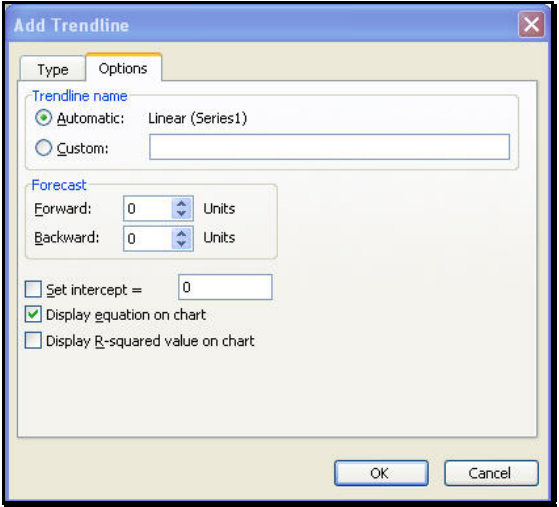

*Figure 6: Add Trendline*

- Click the Options Tab.
- Check the Display equation on chart checkbox.
- Click OK, the Add Trendline window will disappear, and the  $y = mx + b$  equation will appear in the graphing area as shown in Figure 7.

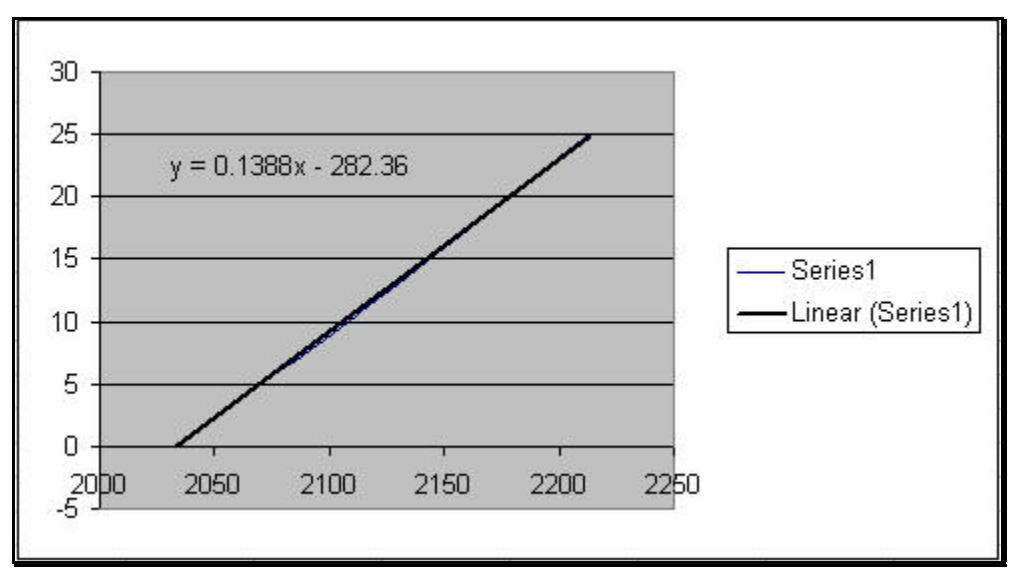

*Figure 7:*  $y = mx + b$  *Equation* 

- In our example, we see  $y = 0.1388x 282.36$ 
	- $\circ$  Where  $y = Lbs$
	- o Where 0.1388 is the Gain
	- $\circ$  Where  $x = \text{Bits}$
	- o Where -282.36 is the Offset

#### **LORD Corporation**

MicroStrain Sensing Systems 459 Hurricane Lane, Unit 102 ph: 800-449-3878

8401-0011 Williston, VT 05495 USA fax: 802-863-4093<br>
Copyright © 2013 LORD Corporation extension www.microstrain.com support @microstra Copyright © 2013 LORD Corporation [www.microstrain.com](http://www.microstrain.com/) [support@microstrain.com](mailto:support@microstrain.com)

MicroStrain®, Node Commander®, LXRS™, MathEngine®, mXRS®, EH-Link®, SensorCloud®, TC-Link®, G-Link®, V-Link®, SG-Link®, Strain Wizard®, HS-Link®, WSDA®, and Little Sensors, Big Ideas® are trademarks of LORD Corporation.